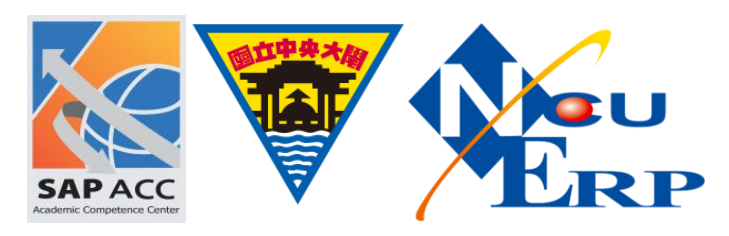

重設密碼

【問題描述】

使用者密碼忘記

【問題處理】

重新設置使用者密碼,步驟如下:

《步驟 01》執行 T-Code: SU01, 於 User 欄位輸入欲重置密碼之使用者名稱,點選編輯

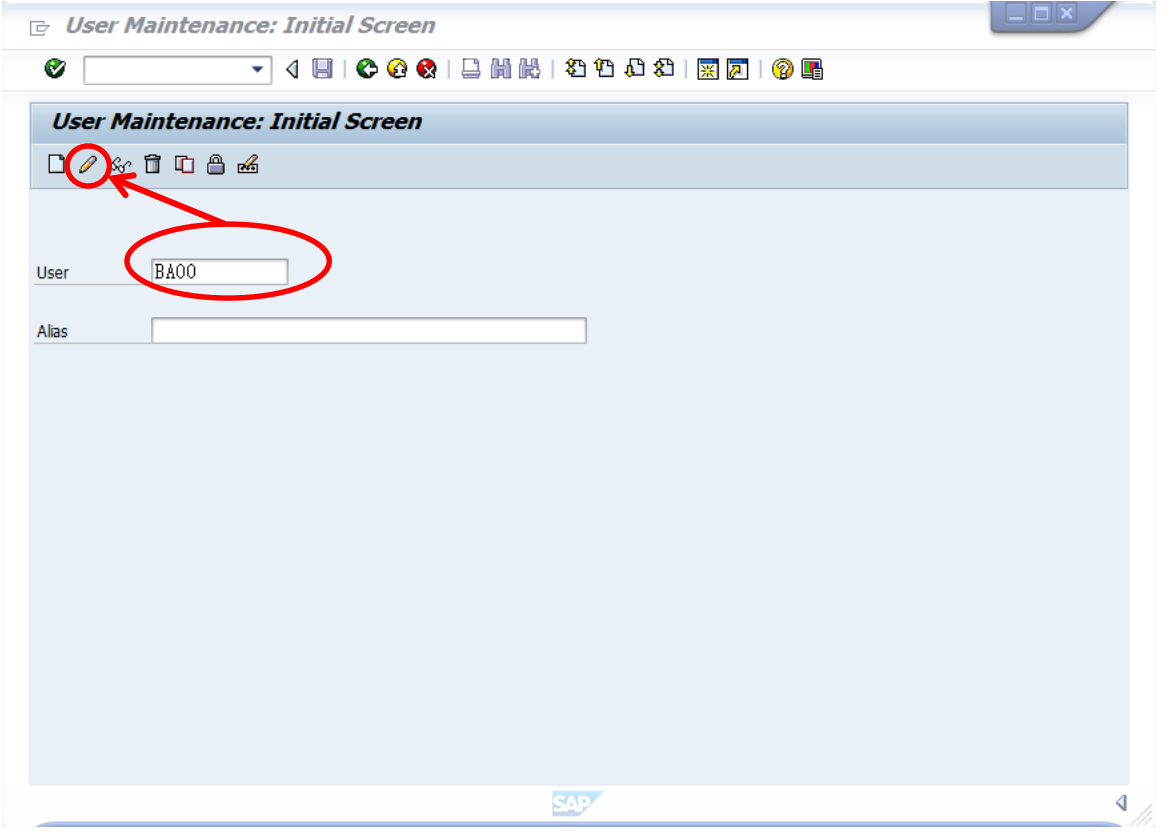

《步驟 02》將頁籤移至[登入資料]

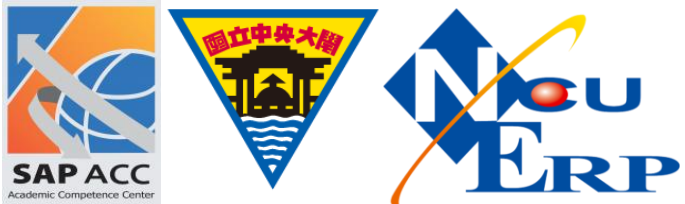

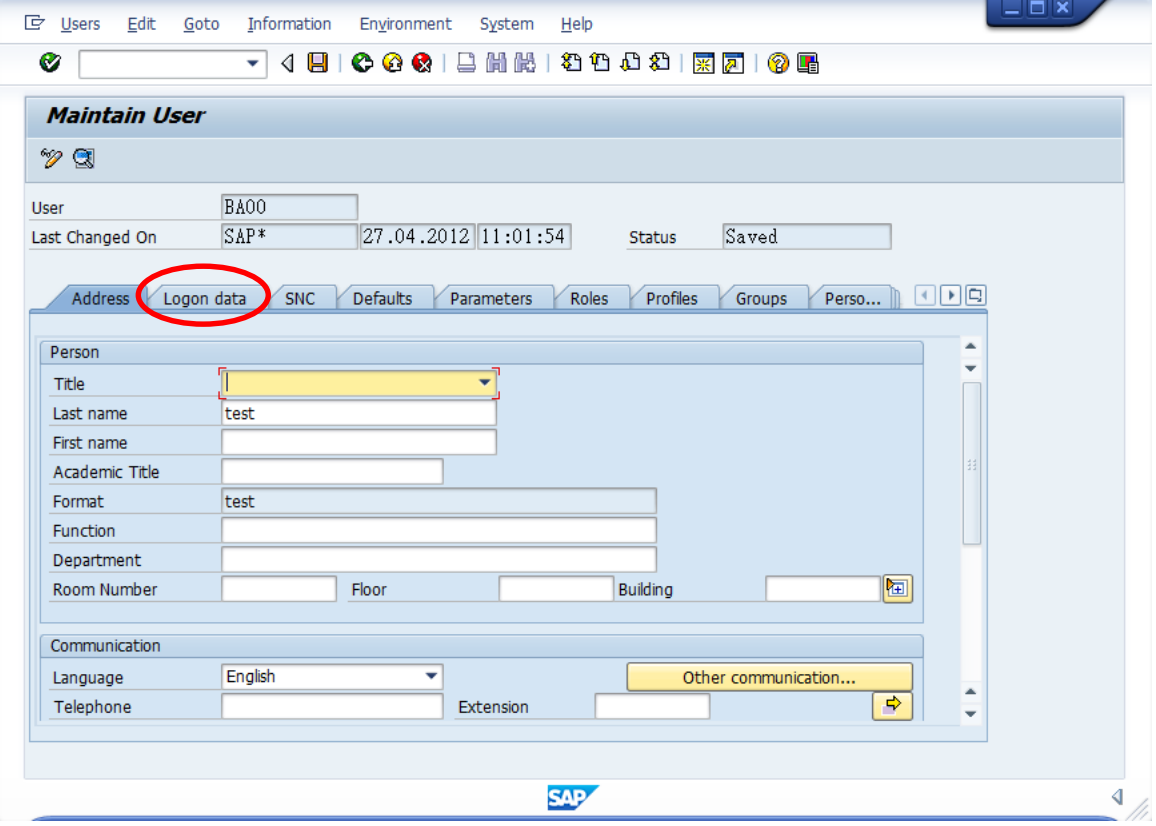

## 《步驟 03》在[初始密碼]和[重複密碼]輸入新設置的密碼後,選擇儲存則完成

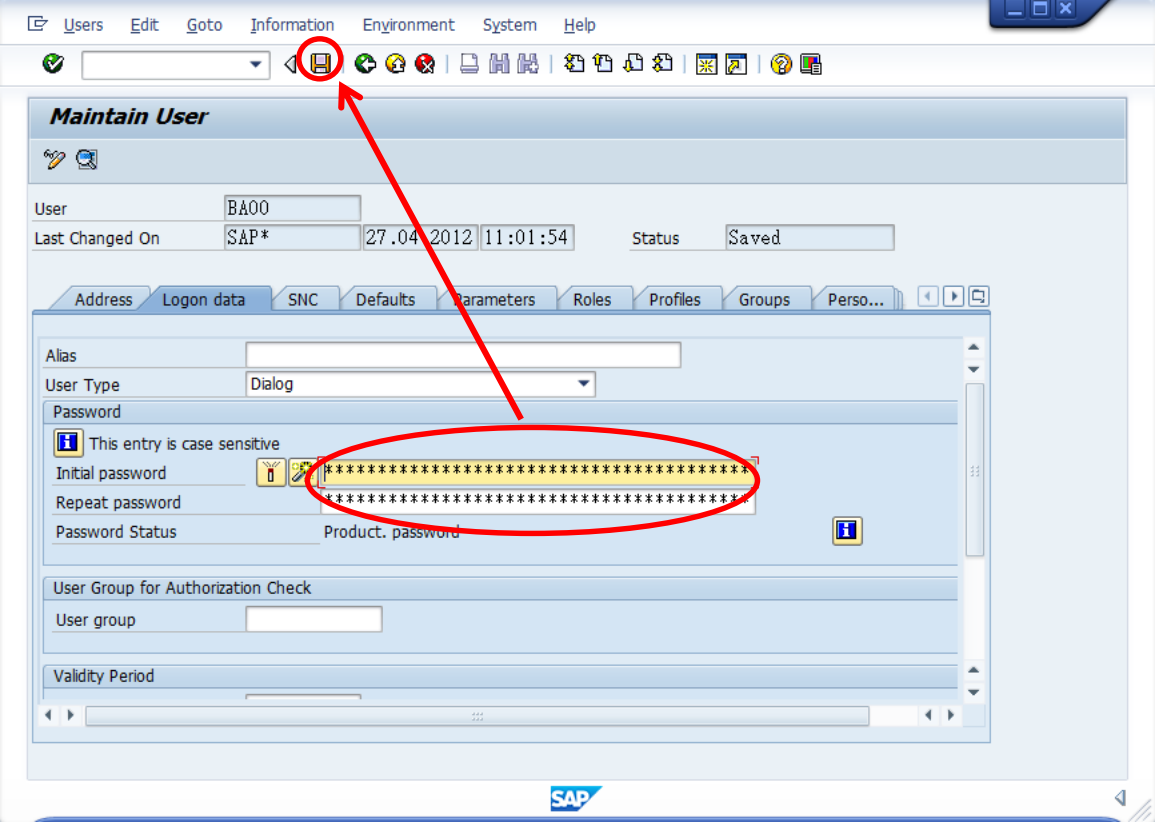